## **INSTRUCTIONS FOR ADDING STANDING SPECIAL PROCESS SERVER ORDER TO INSTRUCTIONS FOR SERVICE**

The filer must select Instructions for Service as the document type on the "Add a Document" screen and complete the additional text field with "by Process Server" and click **Add.**

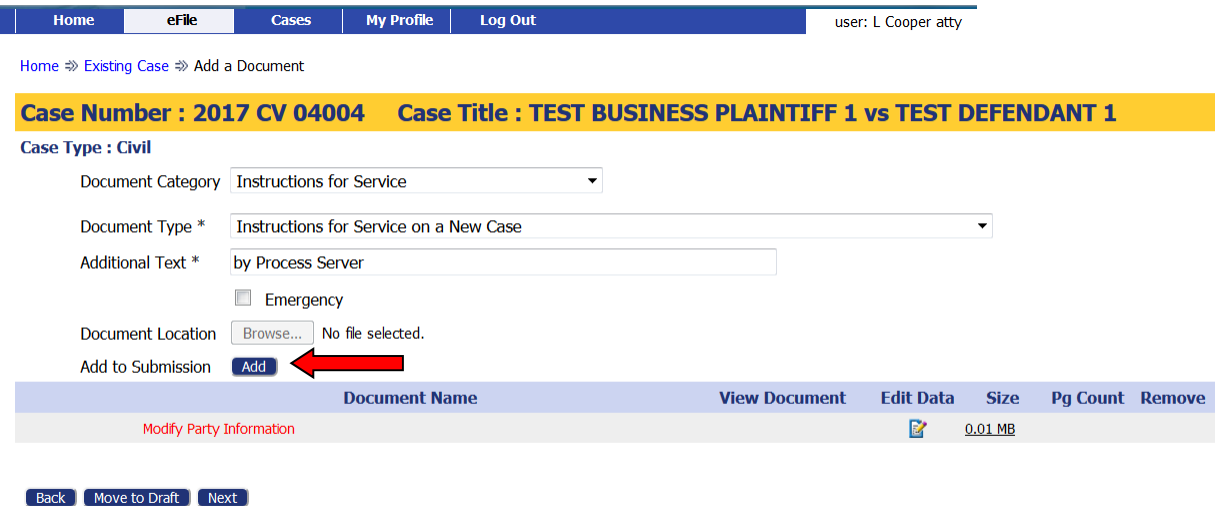

This will take you to the "Instructions for Service" screen. Select the Method of Service of "Personal Service Process Server" or "Residential Service Process Server." Add the Document(s) to be served, and then check the boxes for the parties that need to be served. Then click **Next.**

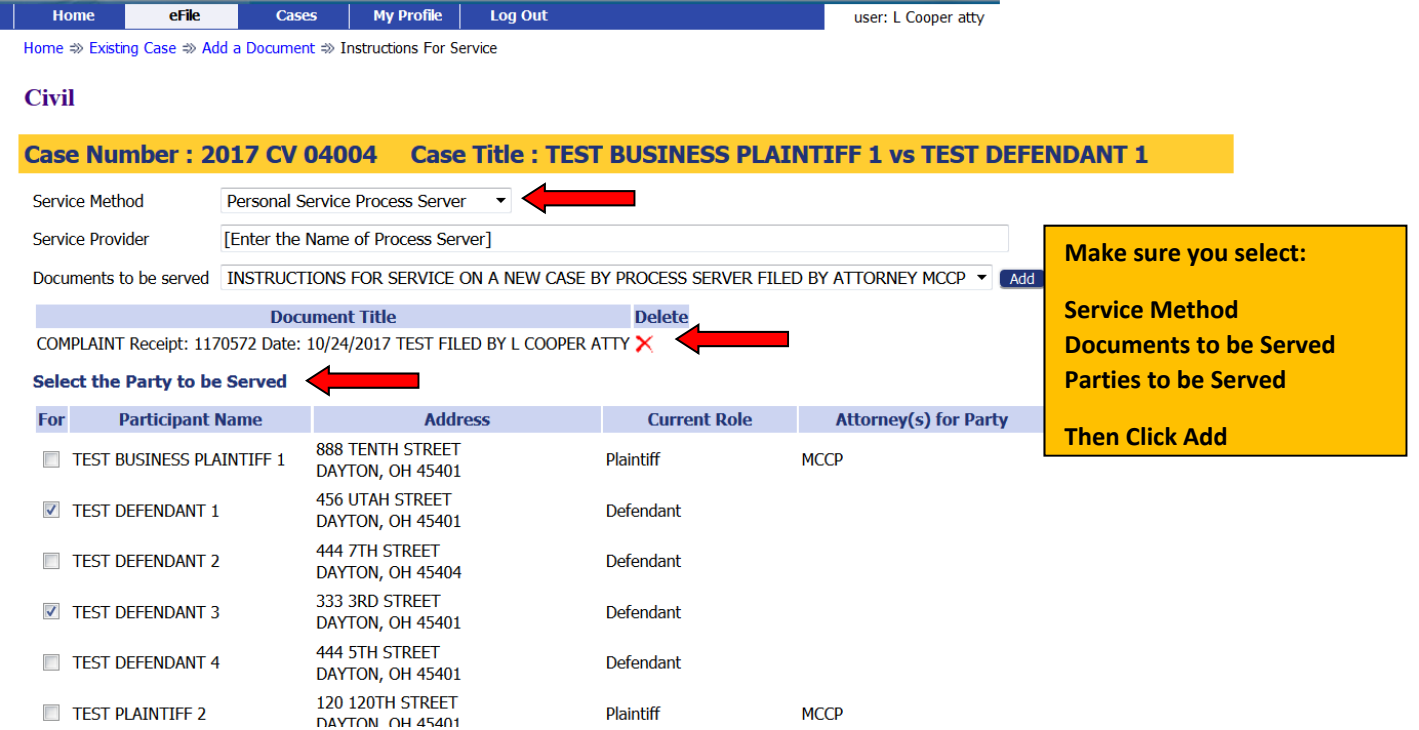

## **INSTRUCTIONS FOR ADDING STANDING SPECIAL PROCESS SERVER ORDER TO INSTRUCTIONS FOR SERVICE**

This takes you back to the "Add a Document Screen." Select Document Category, "Attachments or Exhibits" and Document Type "Attachment" in order to attach the time‐stamped copy of the Standing Special Process Server Order. Select the saved time‐stamped copy of the order in your Browser and then click **ADD.**

\*\*Note: A copy of the file-stamped Standing Special Process Order must be added as an attachment to the **Instructions for Service or the service will not be issued and delivered to the Process Server.**

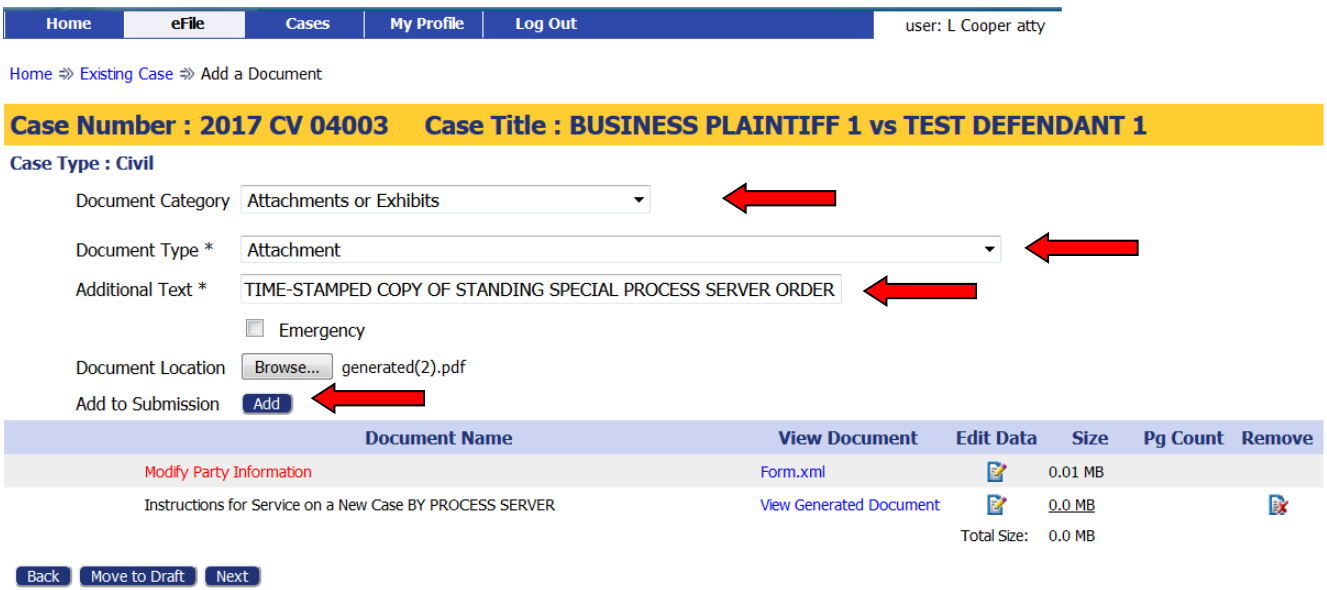

This takes you to the "Attach a Sub Document" screen. Select the Instructions for Service document to attach the time‐stamped copy of the order to if there is more than one document listed. Then click **NEXT**.

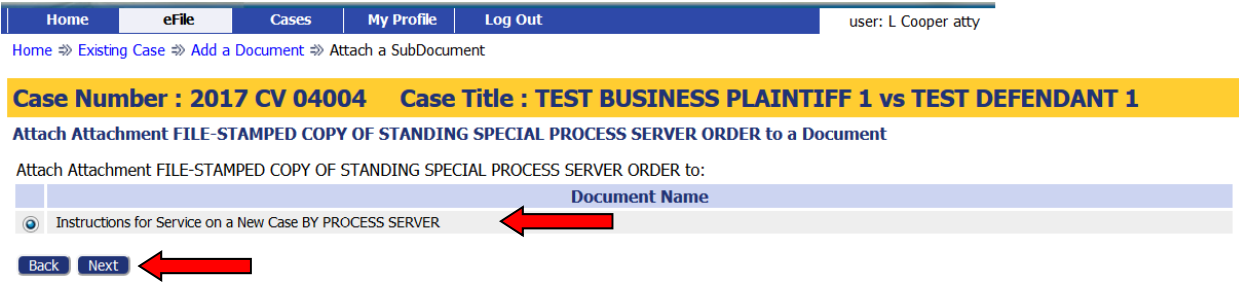

## **INSTRUCTIONS FOR ADDING STANDING SPECIAL PROCESS SERVER ORDER TO INSTRUCTIONS FOR SERVICE**

**2/1/18 Page 3 of 3**

This takes you back to the "Add a Document" screen where you can add any additional documents to your submission or Click **NEXT** to complete your submission.

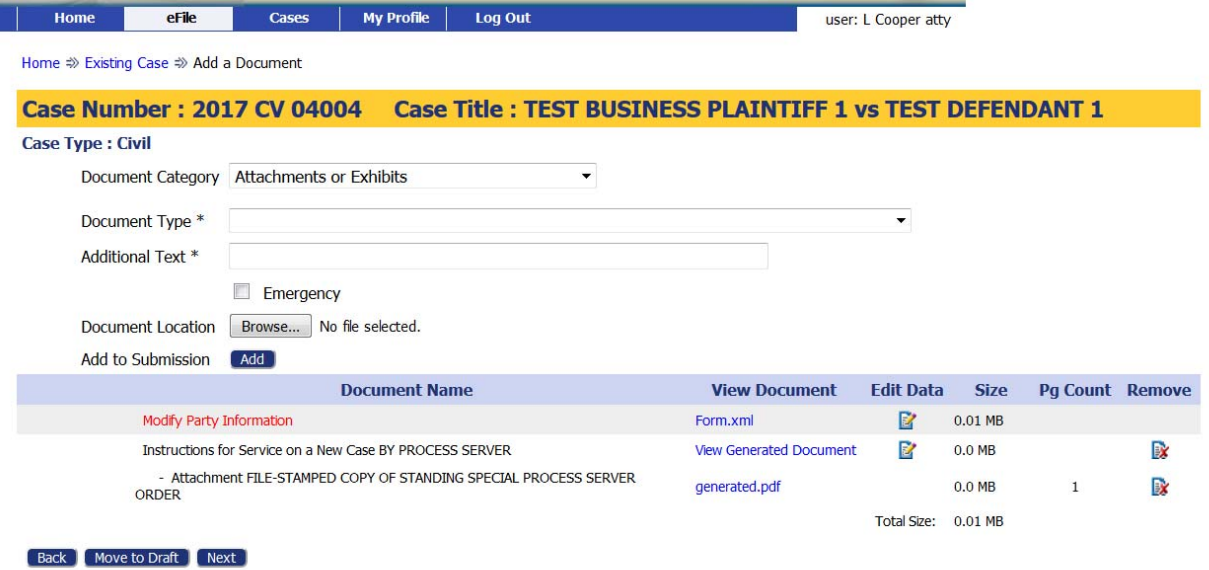